# **DAFTAR ISI**

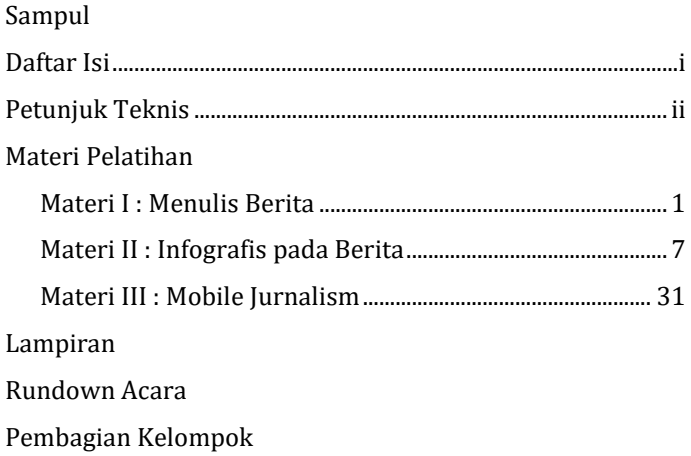

Petunjuk Teknis

Nama Kegiatan : Pelatihan Jurnalistik Peserta : pegawai LLDikti

- 1. Tujuan dari kegiatan ini adalah peserta bisa mengisi konten untuk website.
- 2. Metode yang dikembangkan adalah mobile journalism. Peserta diminta untuk membawa gadget (gawai), seperti smartphone, dan laptop (jika ada).
- 3. Pengisian konten untuk website meliputi konten berita format teks, konten berita format poster/infografis, konten berita format foto, konten berita format video/podcast.
- 4. Pada hari pertama, peserta akan mengikuti workshop. Workshop lebih menekankan pada penguasaan kompetensi tentang produksi konten, sehingga lebih banyak berupa praktek. Fasilitator akan menjelaskan tentang bagaimana produksi konten, dan peserta akan melakukan simulasi sederhana praktek produksi konten secara individual. Fasilitator akan mendampingi peserta dalam praktek produksi konten. Konten berita yang diproduksi menjadi di-*review* untuk meningkatkan kompetensi peserta.
- 5. Pada hari kedua, peserta dibagi dalam 4 kelompok kecil. Setiap kelompok diposisikan sebagai sebuah tim *news room* dimana ada *editor in chief*, dan jurnalis untuk beberapa jenis konten, yaitu: berita format teks, konten

berita format poster/infografis, konten berita format foto, konten berita format video/podcast. Pembagian kelompok dan *brief*-nya akan dilakukan di hari pertama sesi terakhir.

- 6. Setiap kelompok akan melakukan proses *news gathering* dan *news production* di lingkungan kampus terpadu UMY. Setiap kelompok akan didampingi oleh fasilitator.
- 7. Konten berita yang diproduksi oleh setiap kelompok diunggah di website.

# **Menulis Berita untuk Mengabarkan Pendidikan Tinggi**

*Dr. Fajar Junaedi*

Ada dua peristiwa berikut :

Peristiwa A : Saat di perjalanan, Anda melihat anjing menggigit manusia.

Peristiwa B : Saat di perjalanan, Anda melihat manusia menggigit anjing.

Pertanyaan : kedua peristiwa ini, mana yang layak diceritakan kepada orang lain?

Jawab : \_\_\_\_\_\_

# **Pengertian Berita**

Apa yang kita ceritakan kepada orang lain itulah yang disebut sebagai berita. Dengan demikian, berita adalah sesuatu yang menarik untuk diceritakan. Tidak hanya menarik saja, namun harus berdasarkan kenyataan di lapangan. Bentuknya tidak hanya berupa tulisan saja, namun dapat disajikan secara audio dan audio-visual pula.

Sesuatu yang menarik bagi kita, belum tentu menarik bagi orang lain. Dalam jurnalisme, berita adalah apa yang menurut redaktur dan jurnalis dianggap layak untuk dikabarkan kepada publik.

# **Simulasi**

Anda adalah jurnalis di situs berita Info Pendidikan Tinggi. Website ini ditujukan kepada pembaca dosen, mahasiswa dan masyarakat umum yang tertarik pada isu pendidikan tinggi. Ada beberapa peristiwa ini. Tentukan apakah layak jadi berita atau tidak untuk dimuat di situs berita Info Pendidikan Tinggi.

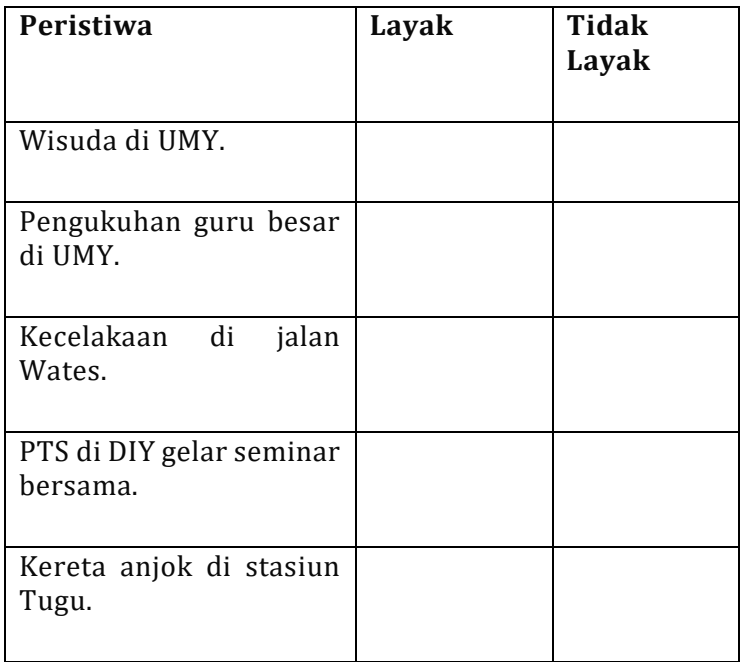

### 1. *What* **(Apa)**

Ini berkaitan dengan peristiwa apa yang terjadi.

### 2. *Who* **(Siapa)**

Siapa saja yang terlibat dalam suatu kejadian atau peristiwa? Siapa tokoh utama yang menjadi sorotan berita?

### 3. *Where* **(Dimana)**

Unsur ini menyatakan lokasi atau daerah tempat terjadinya peristiwa. Dimana kejadian itu dimana?

### 4. *When* **(Kapan)**

Unsur yang merupakan waktu dari suatu kejadian atau peristiwa yang dilaporkan. Bisa mencakup tanggal, hari, jam, menit, atau umum seperti pagi, siang, dan sore.

# 5. *Why* **(Mengapa)**

Alasan mengapa peristiwa terjadi. Unsur ini juga mencakup untuk mengetahui secara detail penyebab dari suatu peristiwa yang telah terjadi.

# 6. *How* **(Bagaimana)**

Bagaimana keadaan atau proses terjadinya suatu kejadian atau peristiwa, termasuk akibat yang ditimbulkan atau justru yang diharapkan dari peristiwa tersebut jika peristiwa adalah acara yang sengaja dibuat (konser amal, pentas seni, dsb).

### **Struktur Berita**

Secara umum boleh dikatakan bahwa sebetulnya struktur berita terdiri dari dua bagian. Bagian tersebut adalah informasi penting dan informasi tidak (kurang)

penting. Informasi penting menyangkut seluruh unsur utama dari berita, yakni 5W1H.

Ihwal penyusunan informasi penting yang didasari dari unsur berita adalah relatif terhadap berita yang disampaikan. Bisa jadi unsur yang pertama dimunculkan adalah "Apa" atau "Bagaimana", hingga "Siapa" jika berita menyangkut nama seseorang yang penting atau berpengaruh. Namun, hampir semua bagian informasi penting akan ditempatkan di bagian kepala (*lead*) berita.

Fungsi kepala berita adalah untuk meringkas berita dan menarik pembaca untuk membaca berita secara lengkap Berikut adalah pemaparan lengkap struktur berita.

### 1. **Kepala**

Merupakan bagian yang dianggap paling penting dari berita yang harus berisi unsur-unsur utama berita berdasarkan 5W1H yang mencakup "Apa", "Siapa", "Di mana" atau "Kapan".

Contoh : Universitas Muhammadiyah Yogyakarta (UMY) memberikan bantuan kepada mahasiswa yang tidak bisa mudik karena adanya pandemi. Bantuan diberikan kepada secara simbolis pada Kamis (30/7).

### 2. **Badan**

Badan berita biasanya berisi "Bagaimana" atau "Mengapa", deskripsi narasi, atau penjelasan detail

dari bagaimana dan mengapa peristiwa dan kejadian.

## 3. **Ekor**

Bagian ini biasanya tidak memiliki kaitan secara langsung terhadap berita. Bisa berisi konteks tambahan seperti sejarah sebelum kejadian yang dilaporkan terjadi, dsb.

## **Menulis Kutipan**

Kutipan dalam berita bisa dibedakan menjadi kutipan langsung dan kutipan tidak langsung. Dalam menulis kutipan, aspek atribusi selalu melekat. Atribusi adalah jabatan/latar belakang nara sumber.

Perhatikan wawancara berikut Jurnalis : Bagaimana tindakan UMY di masa pandemi? Rektor UMY : UMY menjalankan program UMY Mengabdi selama pandemi Covid-19. Jurnalis : Bentuknya apa? Rektor UMY : Sejak awal pandemi, UMY memberikan bantuan kepada mahasiswa dan masyarakat yang terdampak. Kami juga melibatkan dosen, tendik dan mahasiswa sebagai relawan. Ada beragam bentuk bantuan, seperti sembako, makanan, pulsa, potongan SPP.

Kutipan langsung : "UMY menjalankan program UMY Mengabdi selama pandemi Covid-19," jelas Dr. Gunawan Budiyanto, rektor UMY.

Kutipan tidak langsung : Rektor UMY, Dr. Gunawan Budiyanto menjelaskan bahwa UMY memberikan bantuan kepada mahasiswa dan masyarakat yang terdampak dengan melibatkan dosen, tendik dan mahasiswa sebagai relawan.

Penggabungan :

"UMY menjalankan program UMY Mengabdi selama pandemi Covid-19," jelas Dr. Gunawan Budiyanto, rektor UMY. Gunawan menambahkan bahwa UMY memberikan bantuan kepada mahasiswa dan masyarakat yang terdampak dengan melibatkan dosen, tendik dan mahasiswa sebagai relawan. "Ada beragam bentuk bantuan, seperti sembako, makanan, pulsa, potongan SPP," tambahnya.

# **Infografis Pada Berita**

**Erwan Sudiwijaya, MBA., MA**

*Advertising Lecturer and Researcher*

Communication Science Faculty of Social and Political Science Universitas Muhammadiyah Yogyakarta

# **Infografis Pada Berita**

Infografis pada Berita adalah

- 1. Bentuk ilustrasi dari informasi, dimana informasi dalam konteks ini mengacu pada berita.
- 2. Istilah "infografis" sendiri mengacu pada bentuk memberikan informasi melalui gambar
- 3. Visualisasi infografis ditujukan untuk memperjelas berita yang disampaikan secara deskriptif.

Fungsi

Infografis diperlukan sebagai usaha untuk mempermudah pembaca memahami narasi sebuah berita.

# **1. Grafis Informatif**

Grafis informatif adalah grafis yang memaparkan kejadian dan proses.

a. **Rekonstruksi Peristiwa**, berfungsi untuk merekonstruksi sebuah peristiwa dan memudahkan pembaca untuk

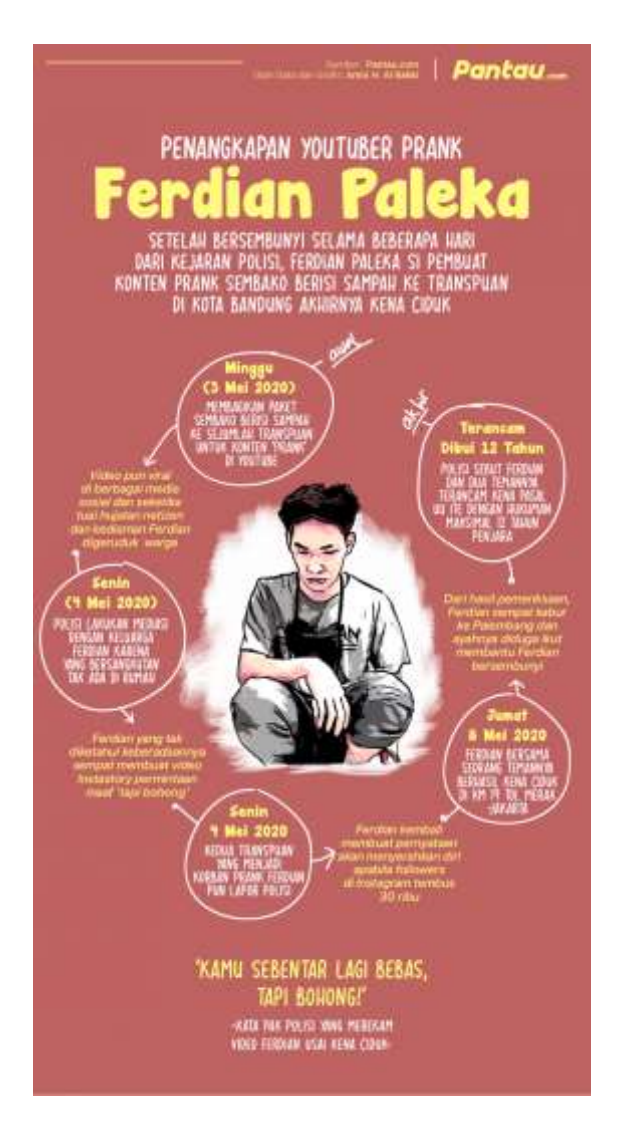

memahami proses terjadinya peristiwa.

### b. **Highlite**, berfungsi untuk memadatkan berita dalam

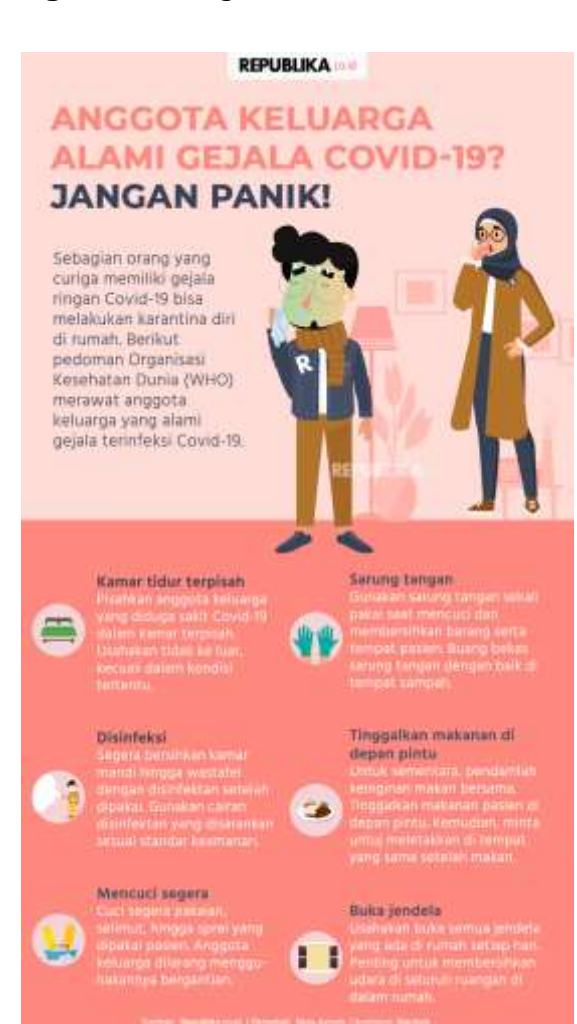

potongan infografis yang kecil.

- c. **Presentasi Data**, berfungsi untuk mempresentasikan data dalam bentuk yang menarik
- **2. Grafis Visual**

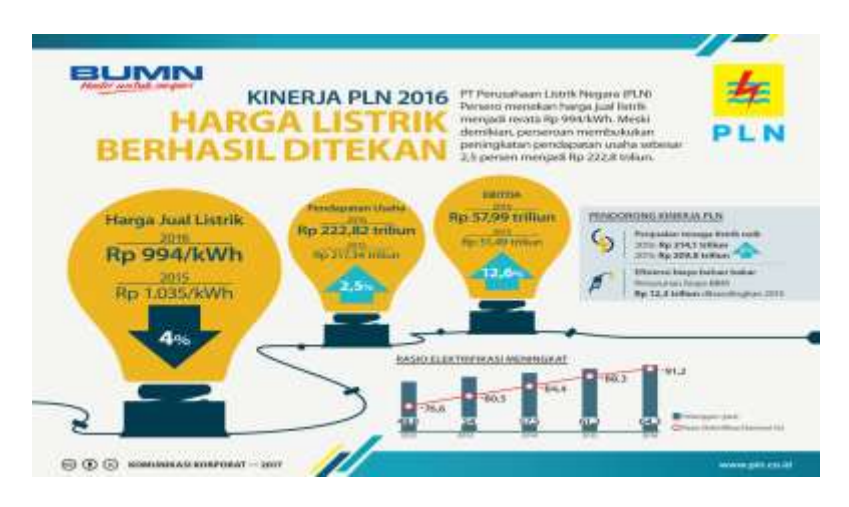

Grafis visual adalah grafis yang bersifat sebagai ilustrasi dari seluruh isi berita maupun opini yang digambarkan secara analogi, simbol dan metafora dengan artistik

Bentuk Infografis dalam Berita

**Ilustrasi** untuk melukiskan berita dengan bahasa analogi, simbol

dan metafora

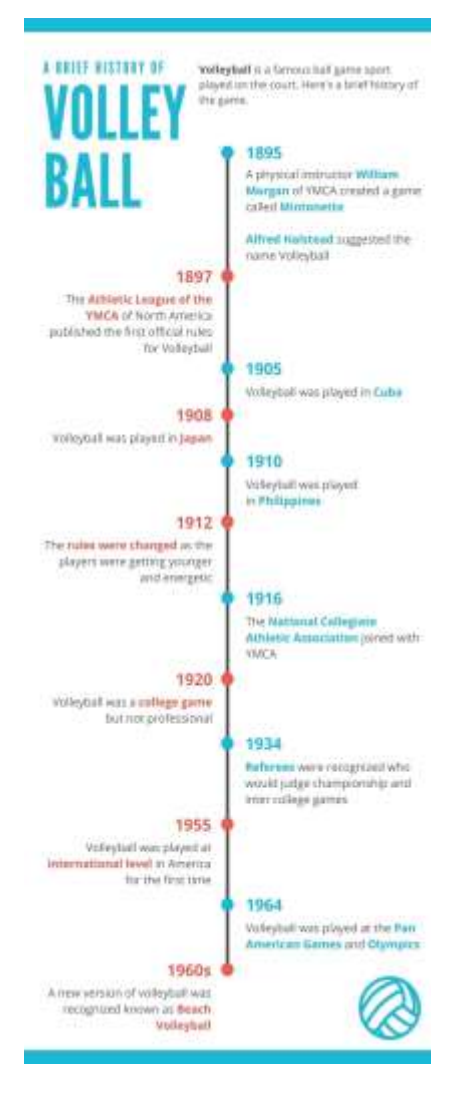

**Peta**, untuk mengungkapkan berita yang berkenaan dengan tempat maupun kejadian di lapangan

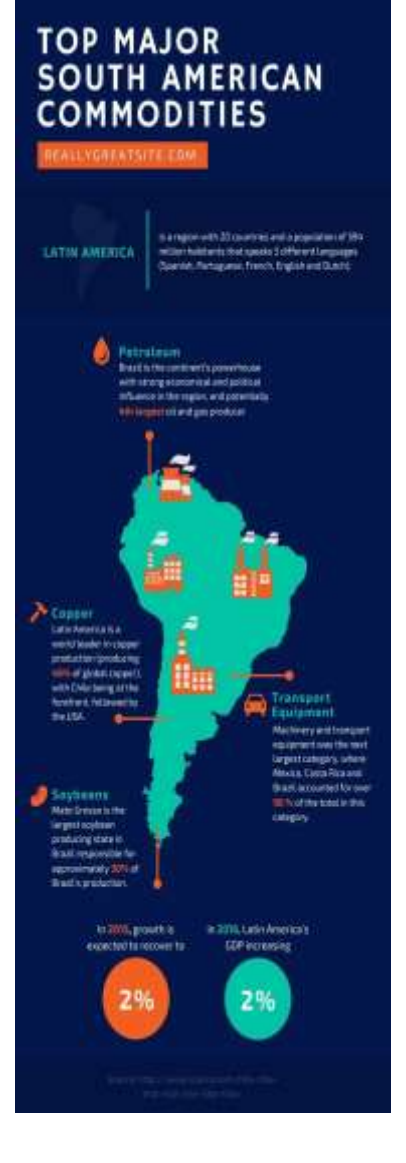

**Diagram**, antara lain diagram batang, diagram garis dan diagram lingkaran. Digunakan untuk mempresentasikan data dalam bentuk yang sederhana.

# **BECOMING GREAT ENTREPRENEURS**

Top Traits of the Greats

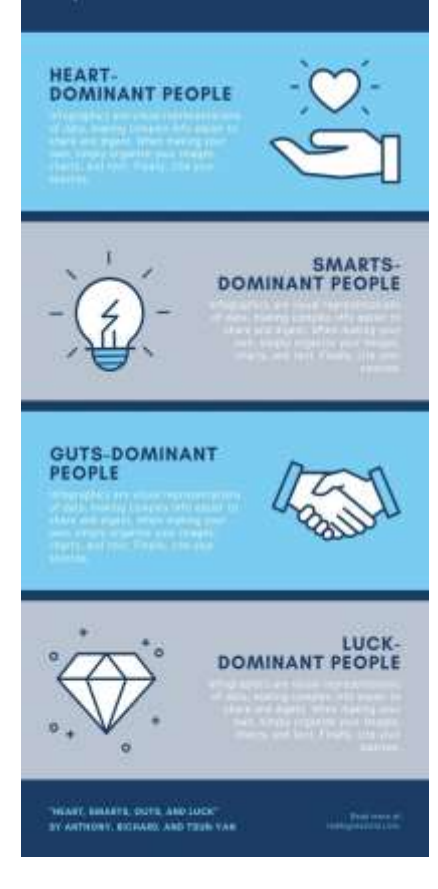

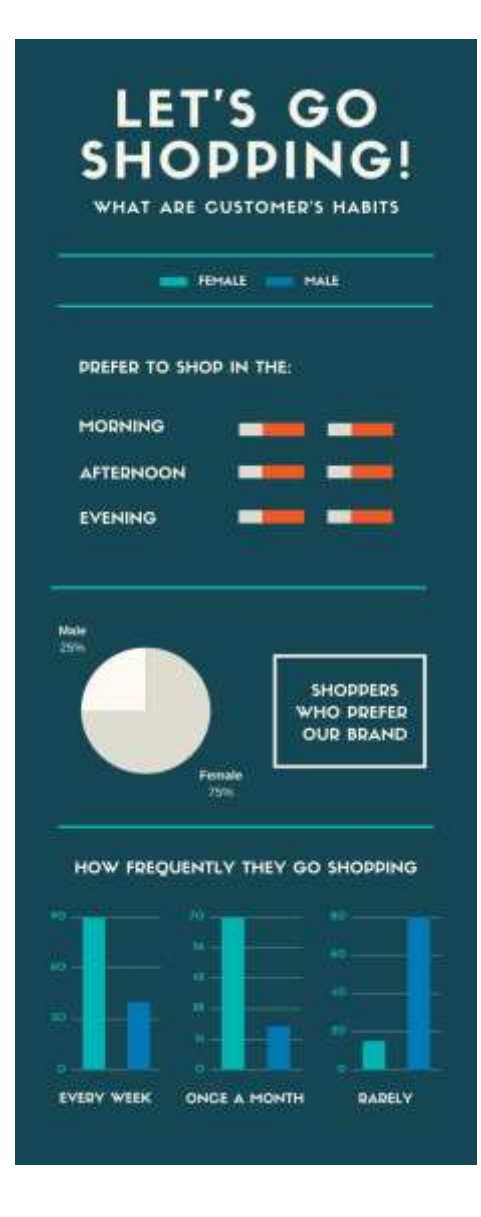

Struktur Infografis dalam Berita

Judul dalam infografis penting untuk memberikan batas antara

teks naratif dengan gambar

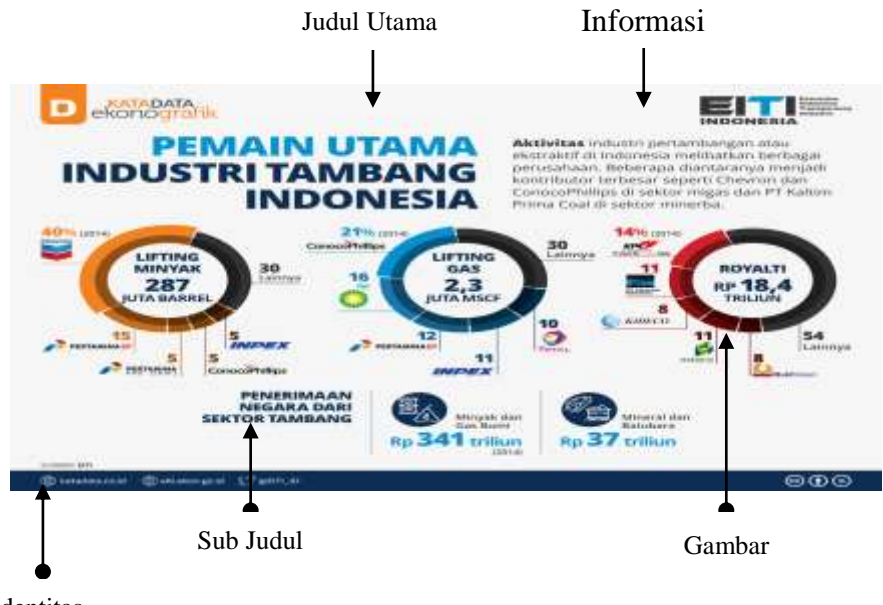

Identitas

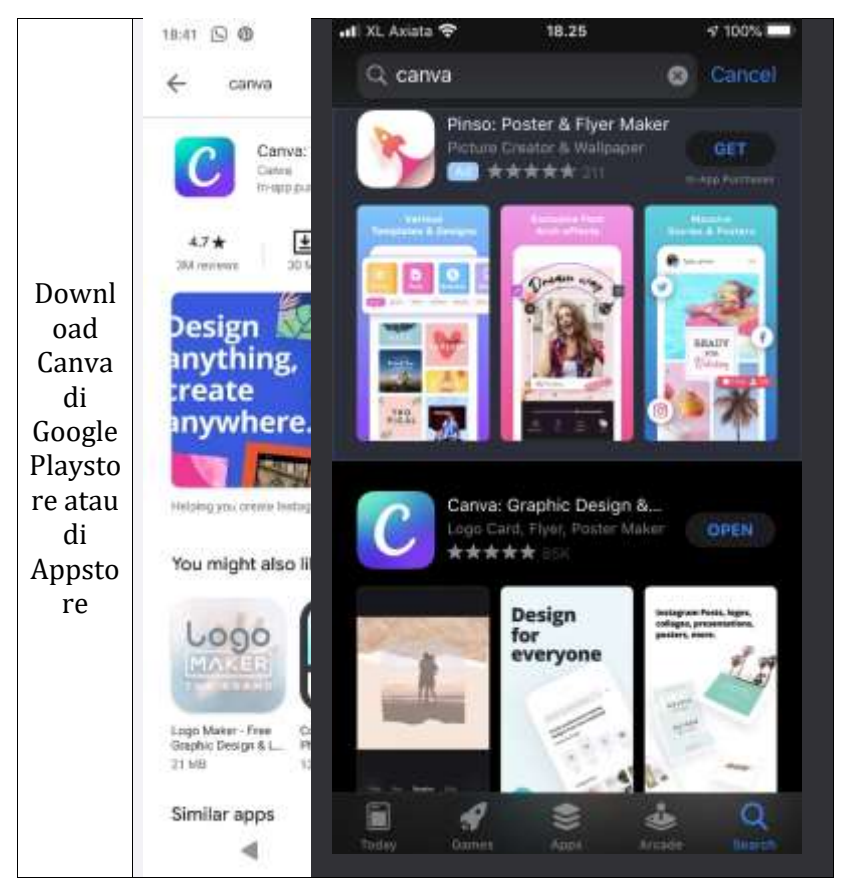

# Mari membuat infografis dengan Canva

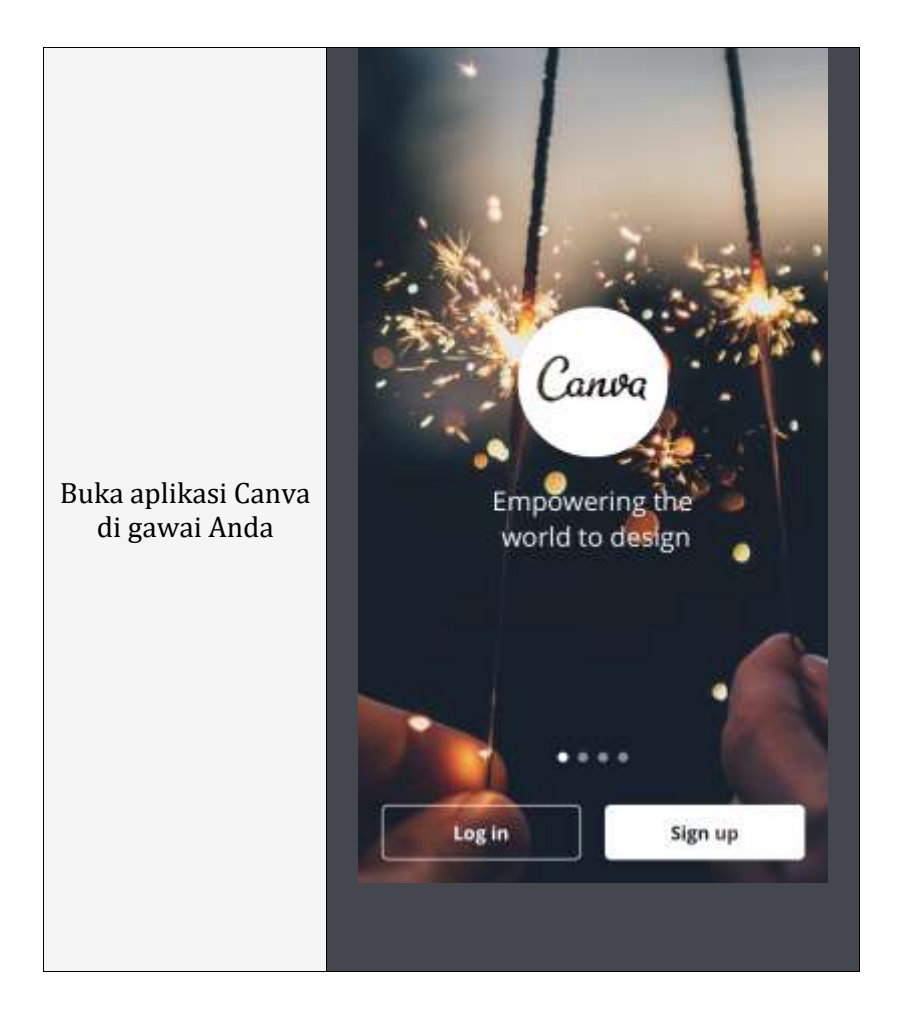

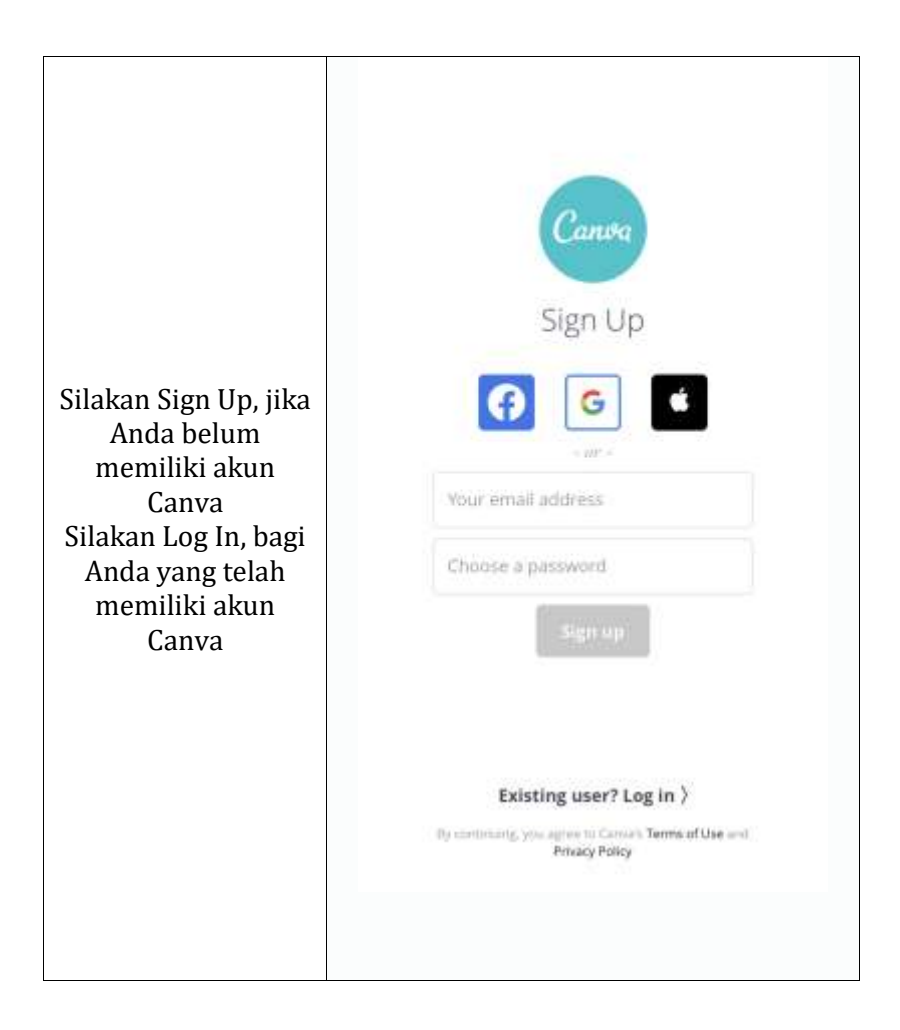

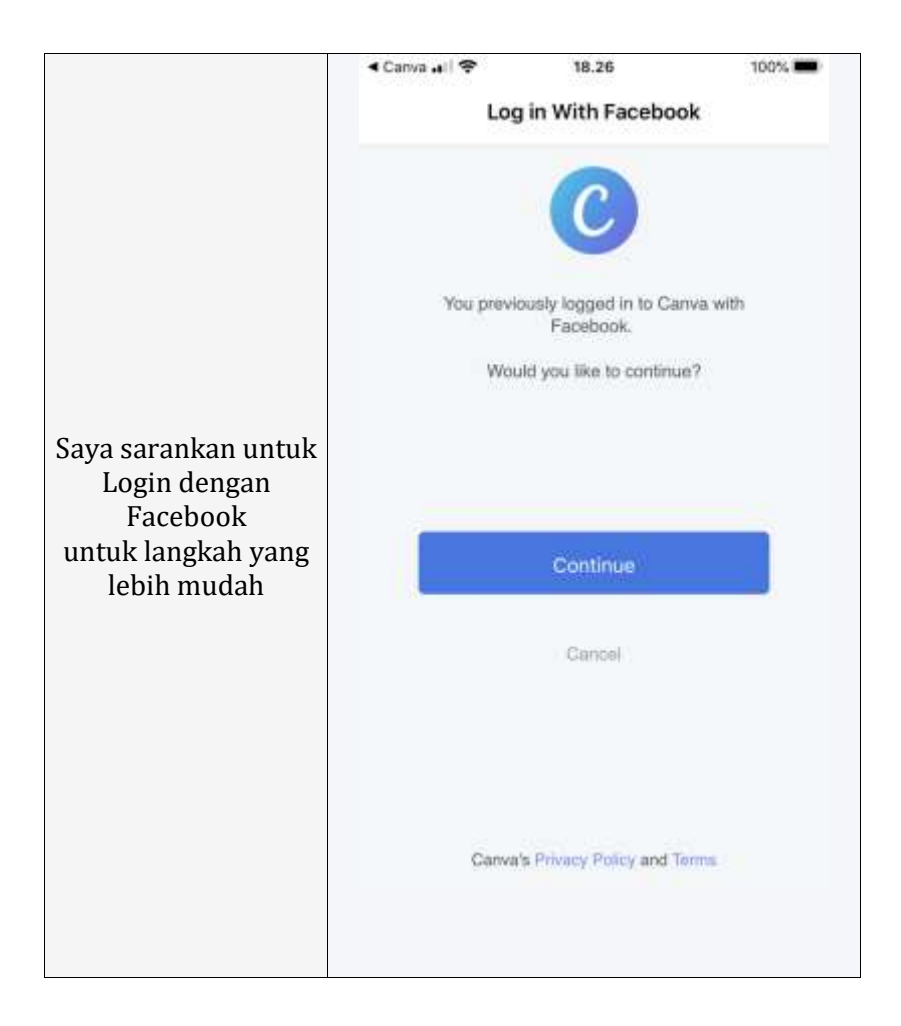

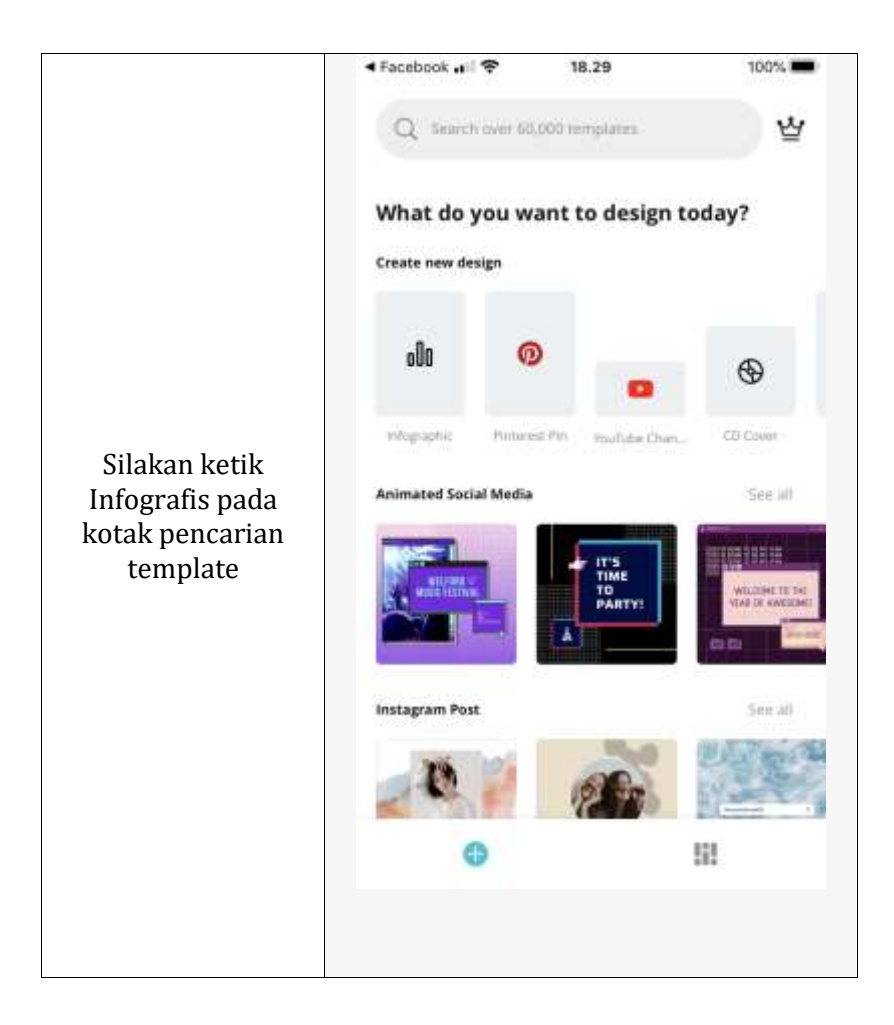

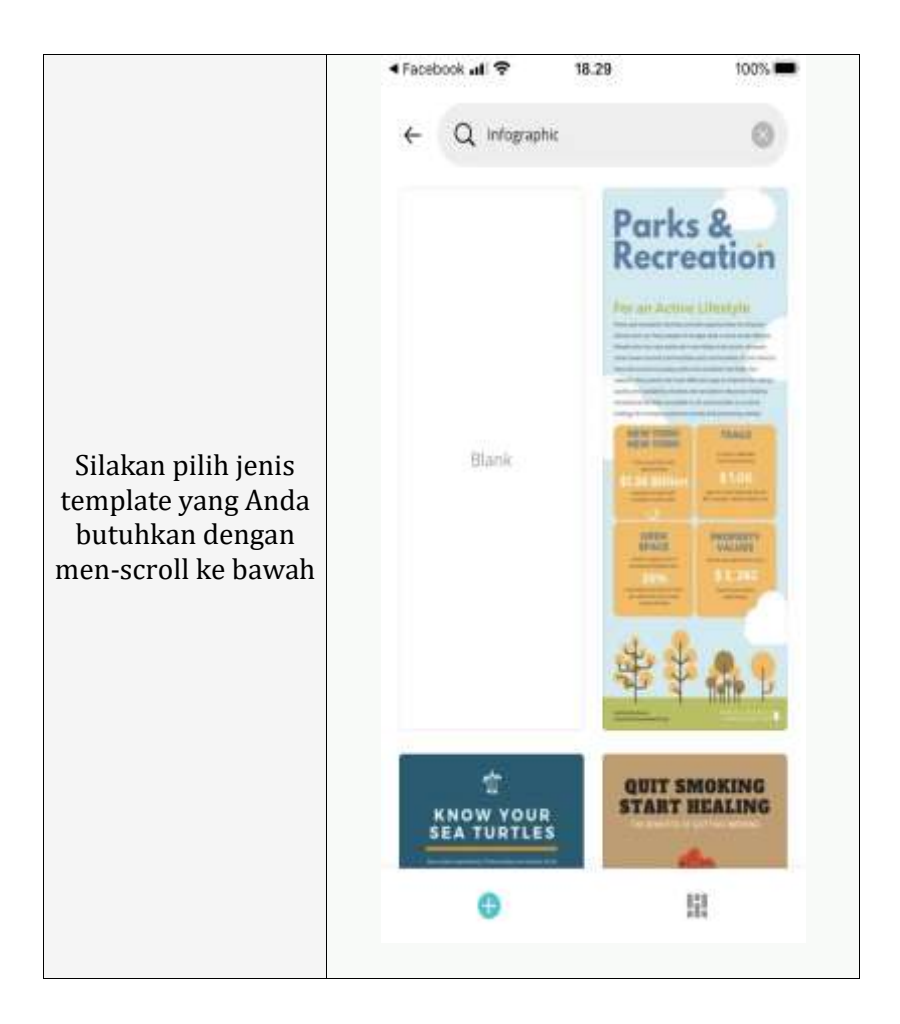

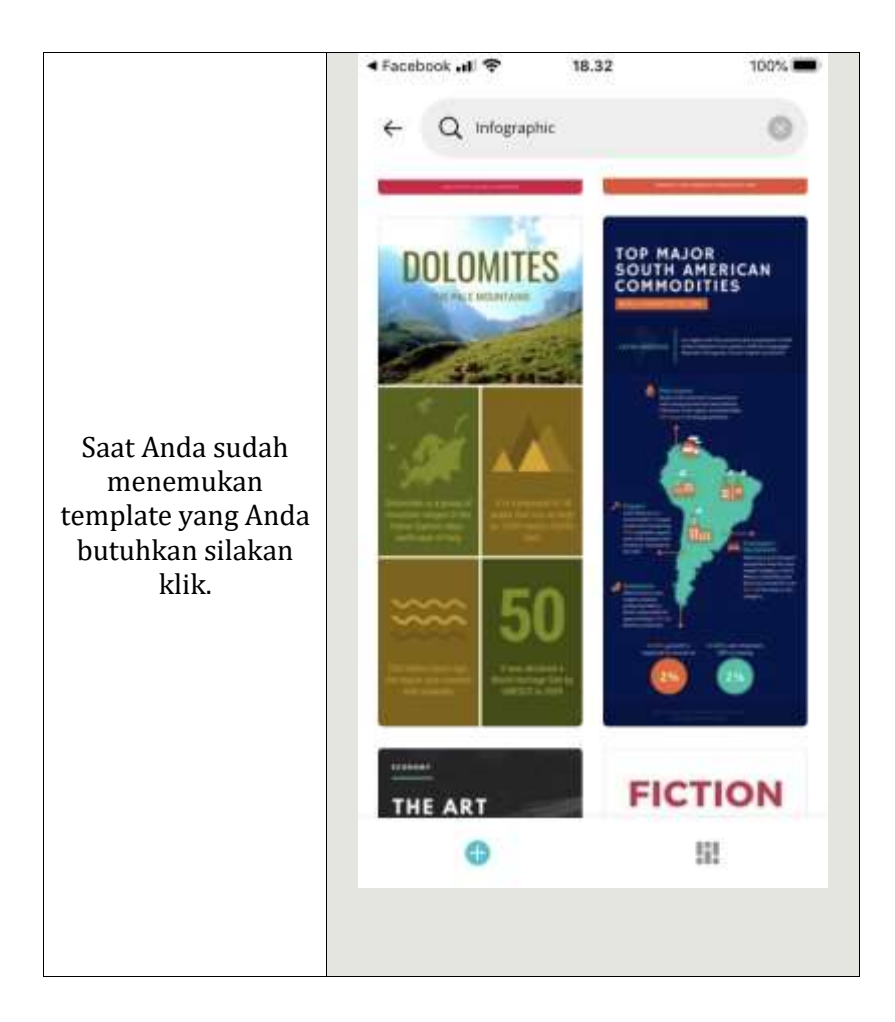

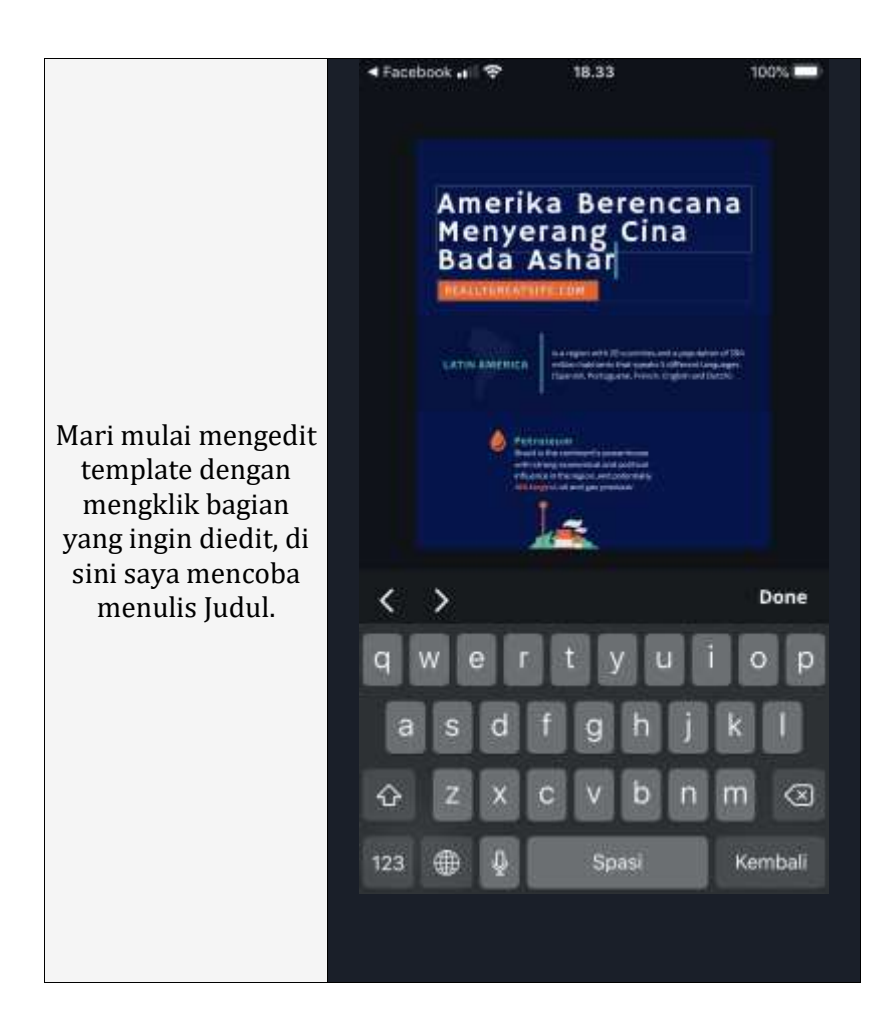

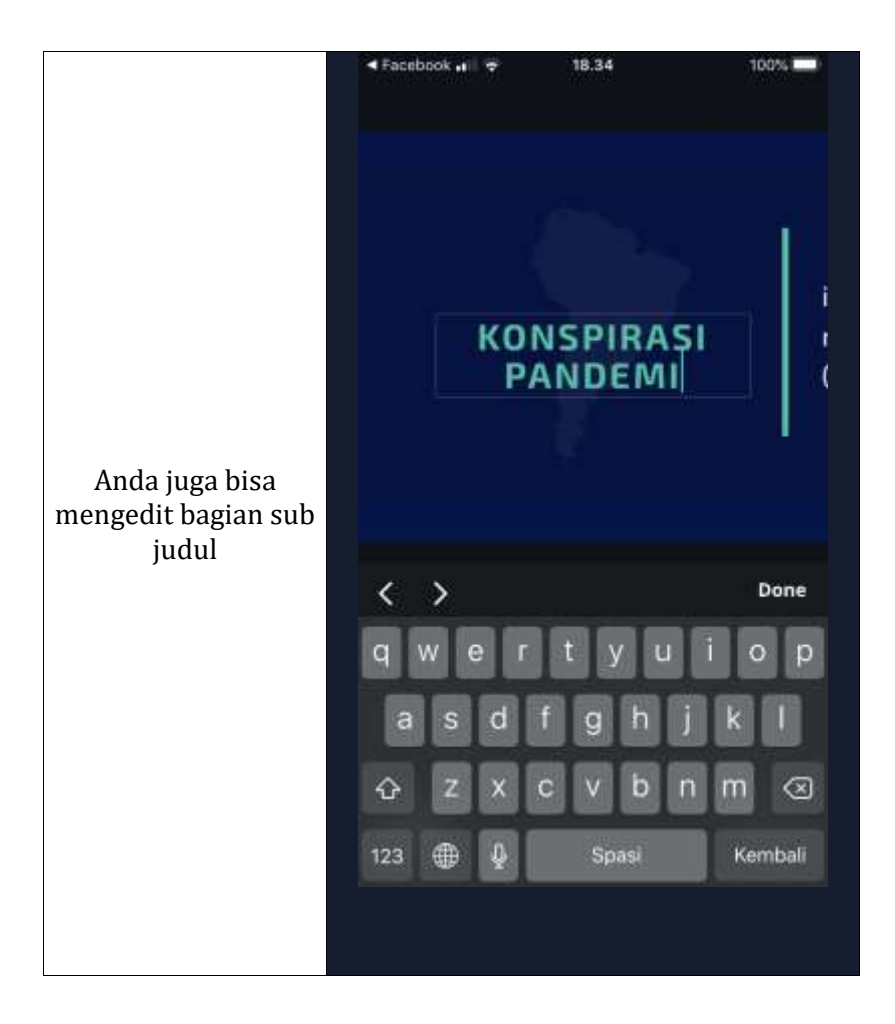

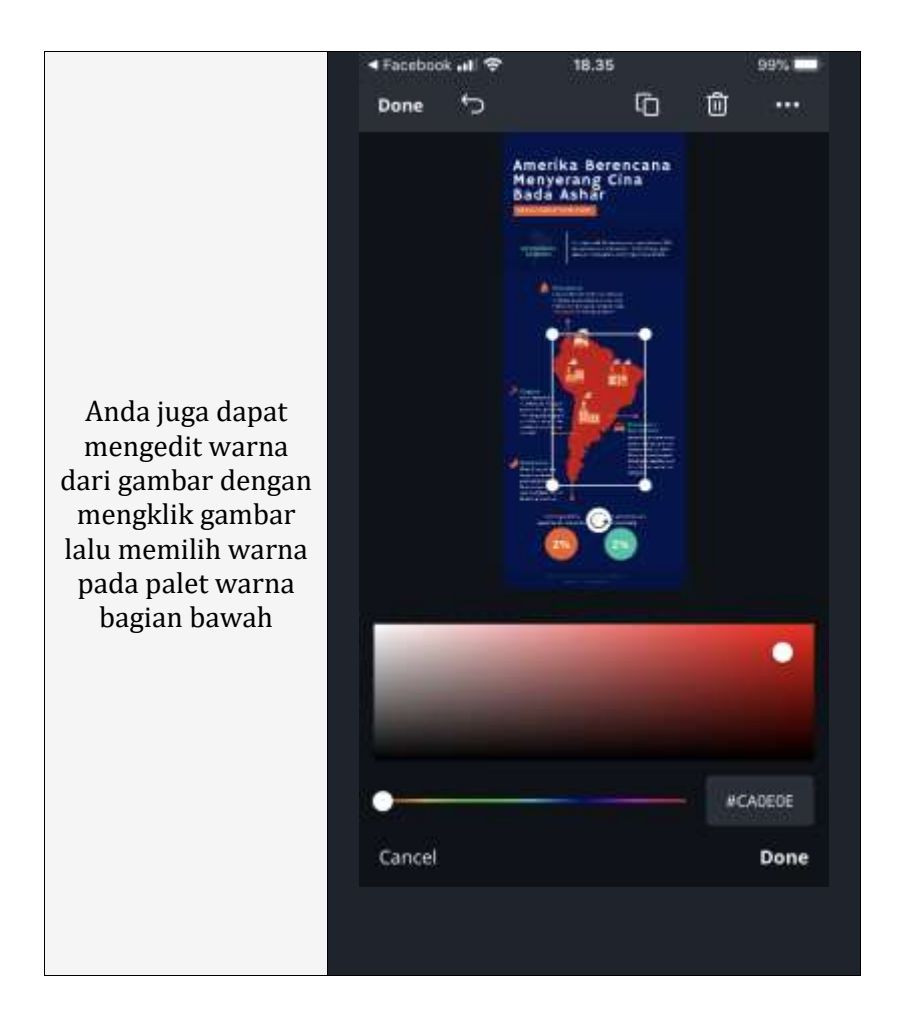

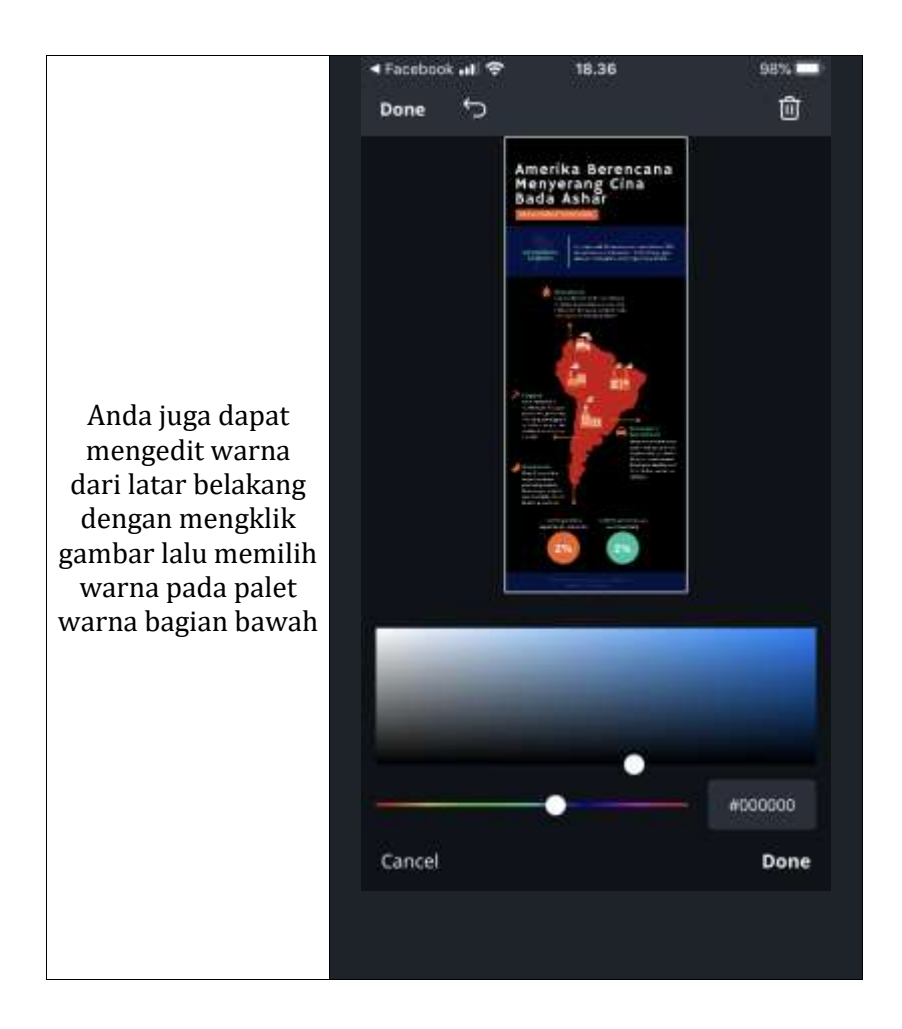

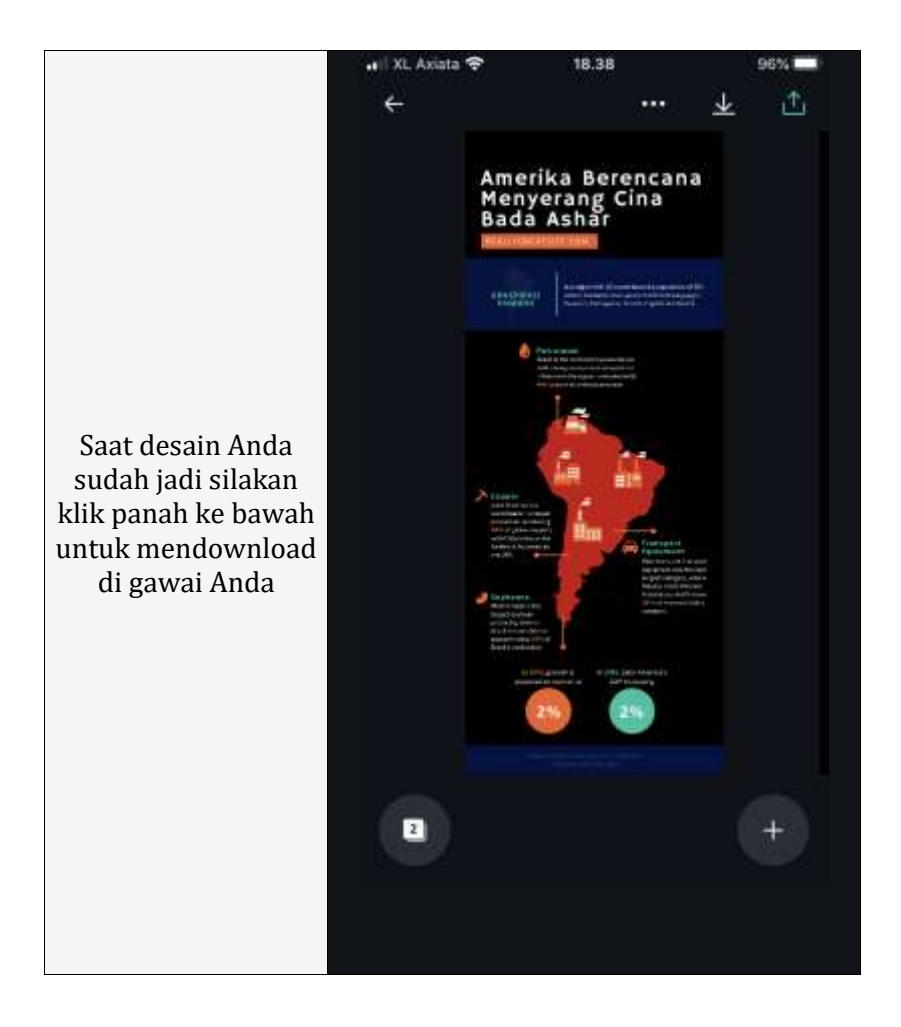

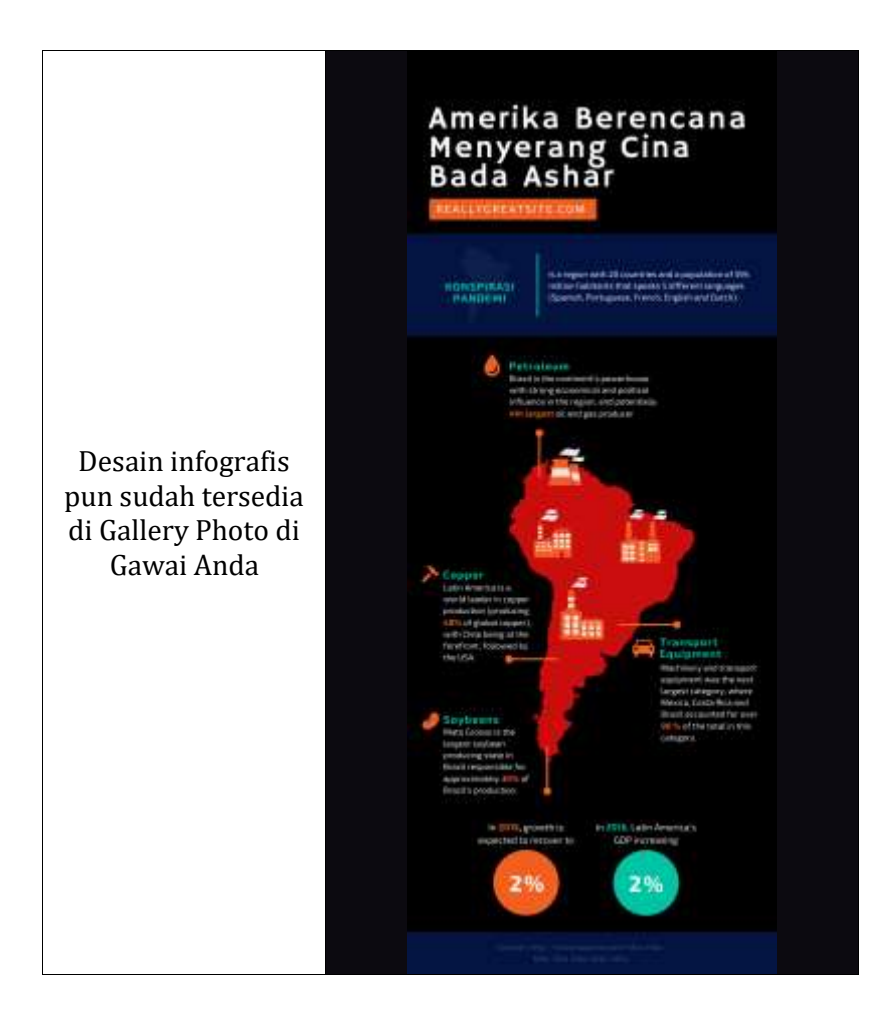

## **Referensi**

Wicandra, O. B. (2006). PERAN INFOGRAFIS PADA MEDIA MASSA CETAK. *NIRMANA, Jurusan Desain Komunikasi Visual, Fakultas Seni Dan Desain"Universitas Kristen Petra, Vol 8,* JANUARI, 1st ser., 44-50.

# **EDITING VIDEO MOJO (MOBILE JURNALISM) DENGAN APLIKASI KINE MASTER (Muhammad Muttaqien, S.I.Kom., M.Sn)**

#### **APA ITU KINEMASTER**

**KineMaster** merupakan aplikasi *mobile* yang secara khusus dirancang untuk membantu pengguna Android dan iOS untuk memodifikasi video dari video biasa menjadi video yang lebih menarik. KineMaster sendiri diluncurkan oleh sebuah perusahaan yang cukup besar bernama NexStreaming, bermarkas di Seoul, Korea dan memiliki beberapa cabang di seluruh dunia, seperti di Amerika Serikat, Spanyol, Tiongkok dan Taiwan. Apa saja sih tools – tools dari kinemaster? Mulai dari dukungan banyak layer, voice over, playback, sharing, cut – copy – crop, filter warna, color adjustment, vignette, trimming, split, rotate, record dari kamera dan camcorder, drag and drop, capture frame, duplicate dan undo/redo. Dengan KineMaster, editor memiliki kendali atas video mereka terutama dalam hal memangkasnya. Aplikasi ini memungkinkan memotong dengan bingkai, memungkinkan menjadi sangat tepat dalam transisi dan efeknya. Selain itu, video KineMaster dapat langsung dibagikan ke platform media sosial seperti YouTube, Facebook, Google+, dan banyak lagi.

Ini memudahkan, terutama bagi para profesional, untuk mempublikasikan video dengan cepat dan menjangkau pemirsa.

### **BERAPA LANGKAH PENGGUNAAN KINE MASTER**

### **1. Membuat project baru**

- a. Buka aplikasi kine master
- b. Masuk Bagian depan
- *c.* Klik gambar plus dan ada keluar 3 pilihan (16:9

/ 9:16 / 1:1) dipilih sesuai kebutuhan.

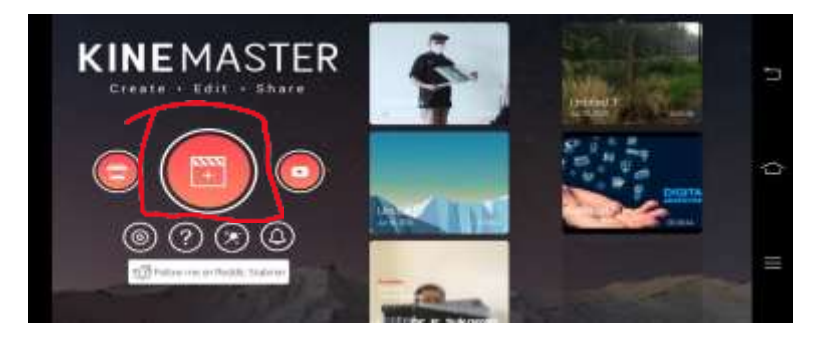

- *d. Saya memilih 16:9 karena lebih fleksibel digunakan di berbagai media*
- e. Pilih menu media di Bagian kanan

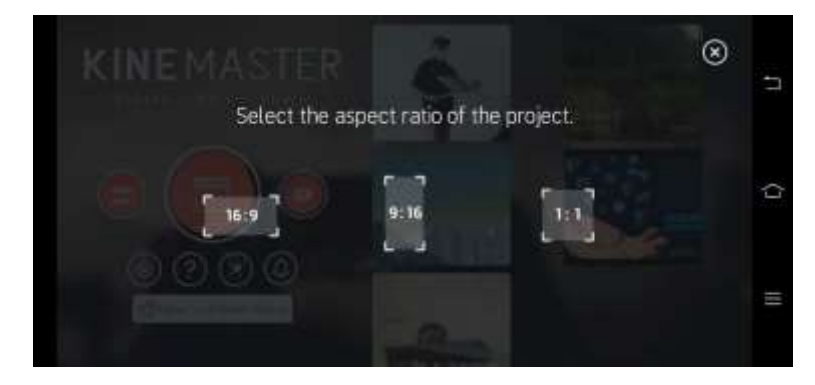

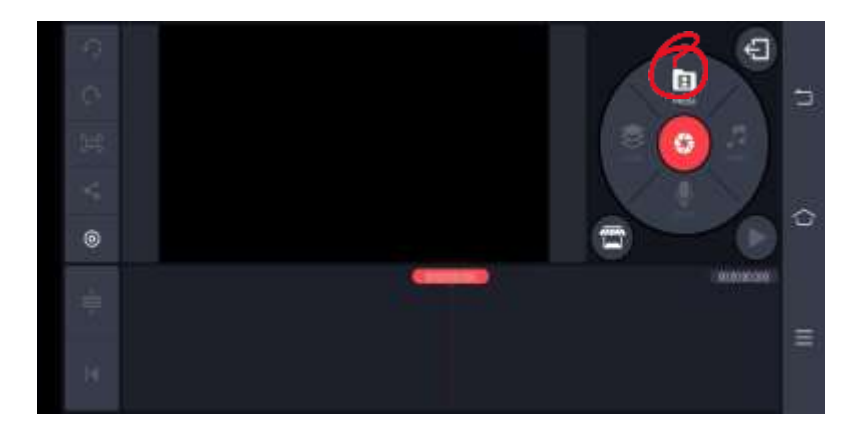

f. Pilih background terlebih dahulu (bisa video, foto ataupun pilihan background yang sudah ada dipilihan) – *Disini saya memilih background yang sudah disediakan di folder background oleh kine master.* Kemudian klik oke (gambar centang pojok kanan).

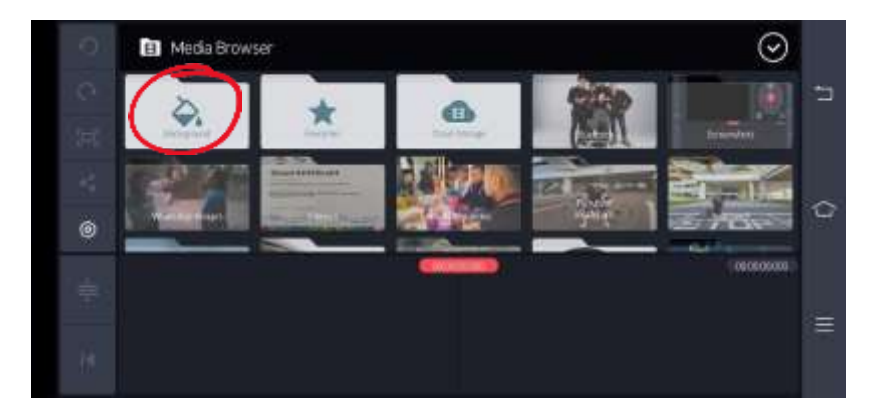

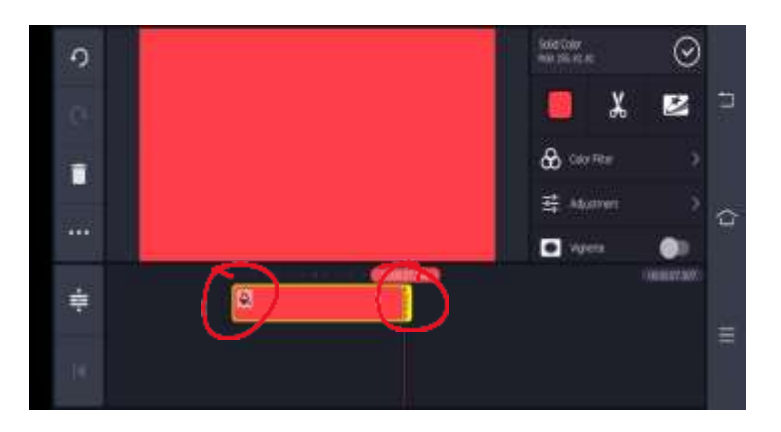

### Catatan : LAYER BACKGROUND DIPANJANG/PENDEKKAN *(TRIM)*  DENGAN KEBUTUHAN DURASI

VIDEO SECARA KESELURUHAN dengan cara layer background di klik kemudian ditarik Bagian belakang (warna kuning) hingga sesuai durasi yang diinginkan di hasil akhir (misal 5 menit)

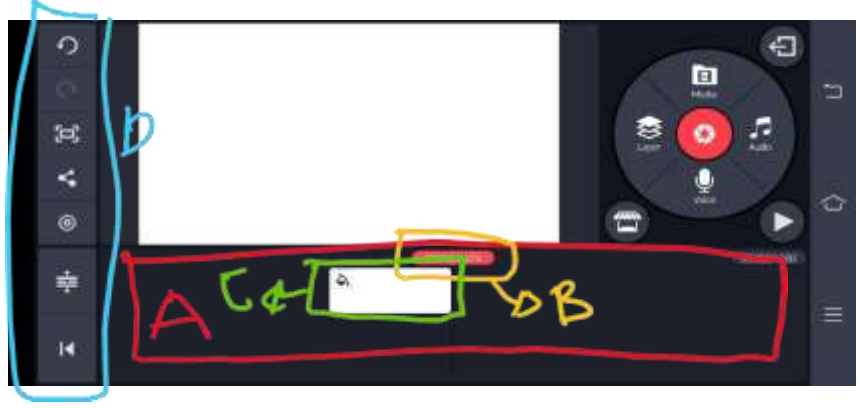

**2. Istilah dan pengenalan operasi dasar kine master**

a. *Timeline :* tempat meletakkan

layer/bahan/materi untuk editing

- b. *Playhead/time indicator :* untuk melihat durasi
- c. Layer/clip/materi : lapisan materi-materi yang diletakkan di timeline. Bisa lebih dari 1 layer
- d. Menu lain seperti redo, undu, setting, share/export dll ada di sebelah kiri
- e. Cara membesar kecilkan atau zoom in/out timeline agar tidak terlalu panjang (hanya tampilannya bukan durasinya) dengan cara dicubit menggunakan 2 jari baik zoom in ataupun zoom out
- f. Untuk memindah/menggeser posisi clip/layer dengan cara : clip/layer
- g. ditekan/hold kemudian tarik ke posisi yang diinginkan
- h. Cara menghapus clip/layer : clip/layer di klik kemudian di sebelah kiri ada gambar sampah

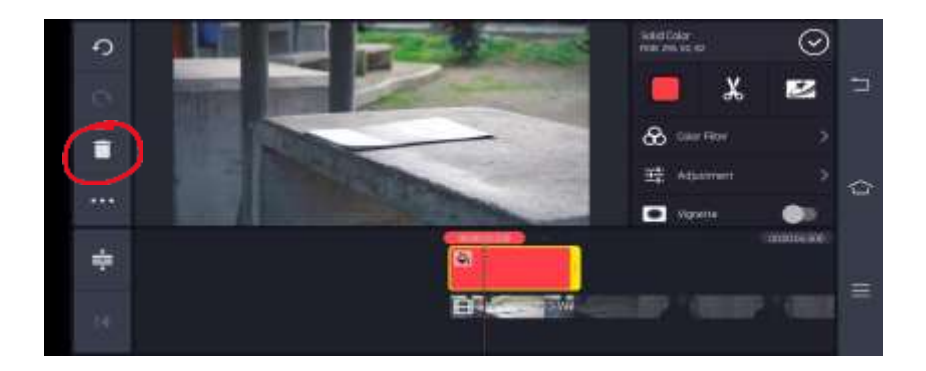

i. Cara untuk memberi nama file : pojok kiri atas ada gambar panah kemudian diklik dan Kembali ke tampilan awal, lalu clip di klik kemudian klik tulisan untitled kemudian rename sesuai keinginan kita

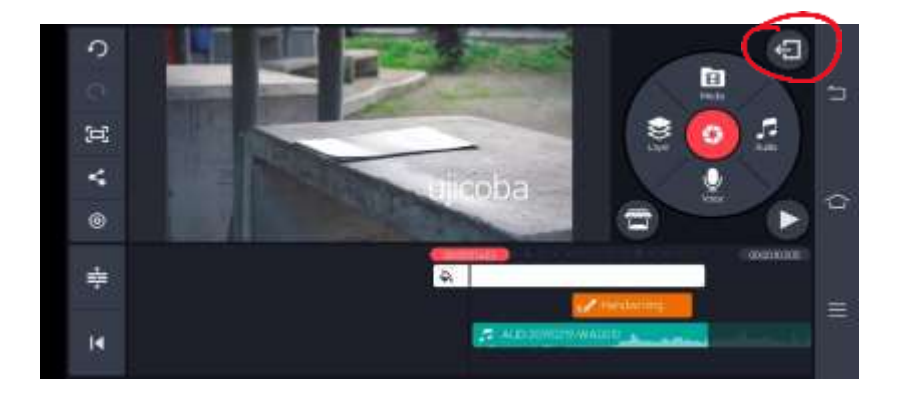

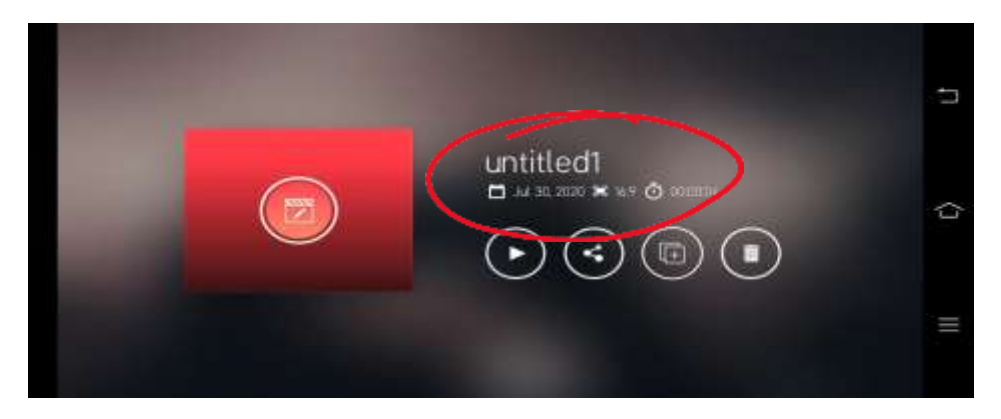

### **3. cara trim / memotong**

- a. Posisikan playhead di durasi yang ingin dipotong
- b. Klik clip/layer yang diinginkan kemudian cari gambar gunting

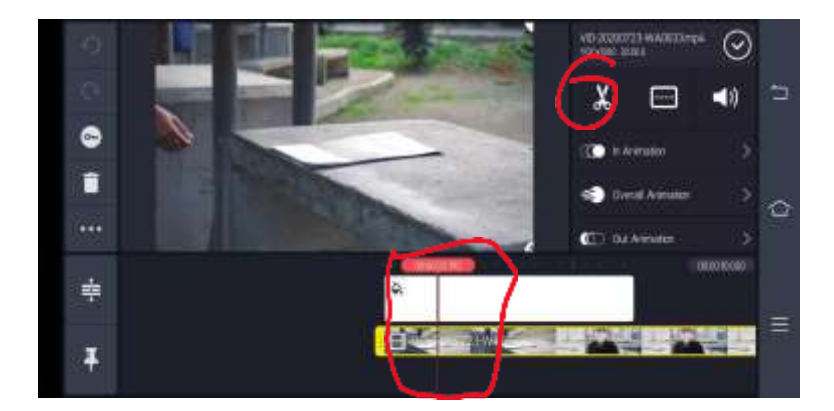

- c. Ada 3 pilihan :
	- i. *trim to leaft of playhead* : video akan kepotong dibagian kiri sebelum

### *playhead*

ii. *trim to right of playhead* : video akan kepotong dibagian kanan setelah

### *playhead*

iii. *split at playhead* : video akan kepotong dibagian tengan (pas *playhead*)

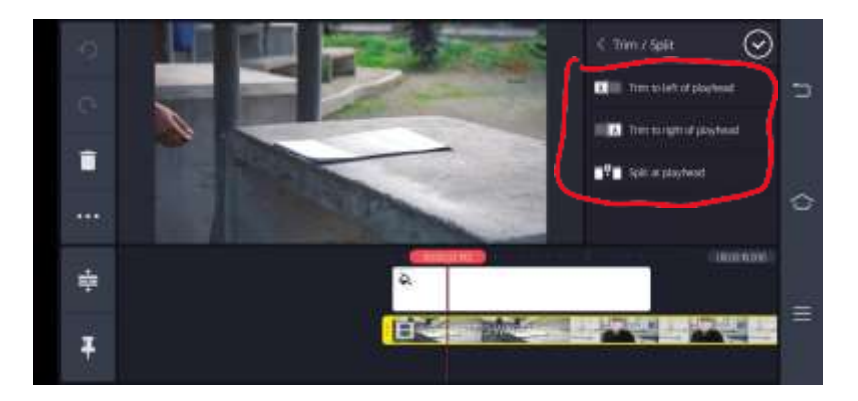

### **4. Menambah layer pendukung**

- a. Klik menu layer pada sebelah kanan Akan muncul 5 pilihan :
	- i. media (bisa foto, video,gambar)
	- ii. effect (memberikan effect di clip)
	- iii. overlay (berisikan stiker bawaan dari kine master/bisa juga membeli)
	- iv. text (memberikan tulisan baik untuk judul maupun nama kedalamvideo)

v. handwriting (untuk memberikan gambar dengan tangan)

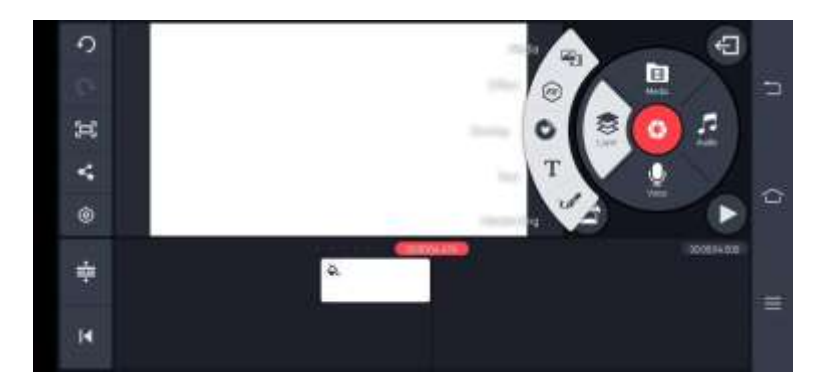

### **5. Membuat layer text**

- a. Posisikan playhead di durasi yang diinginkan
- b. Pilih menu layer dan pilih text ketik isinya dan klik oke

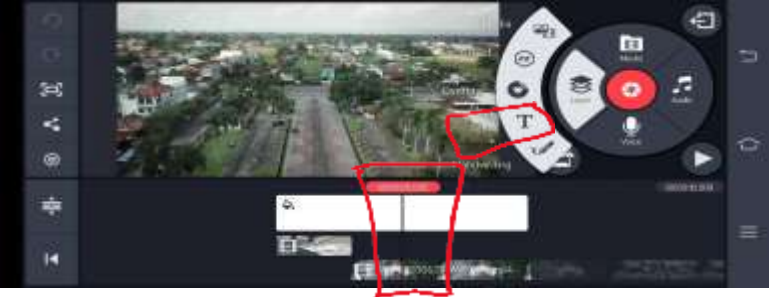

c. Besar kecilkan dengan gambar panah yang ada ditext

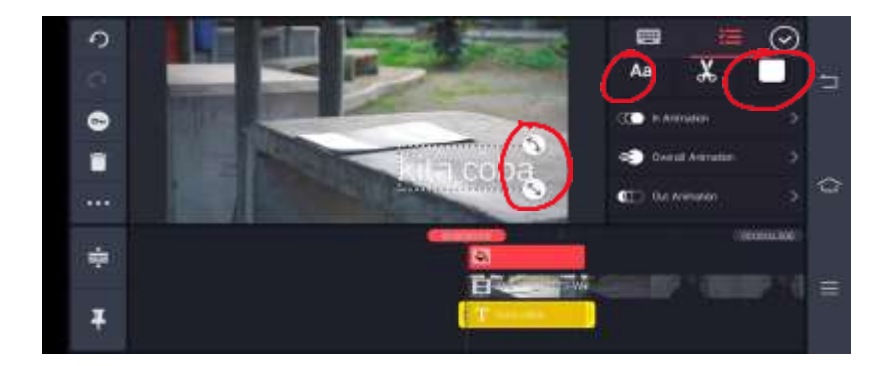

d. Untuk mengganti warna klik layer text dan pilih menu kota warna di pojok kanan kemudian oke (centang)

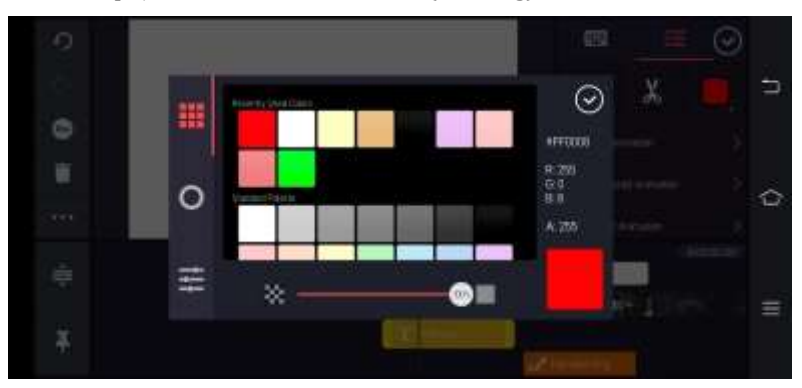

e. Untuk merubah font : klik layer text kemudian pilih menu **Aa**, pilih font yang diinginkan kemudian oke (centang)

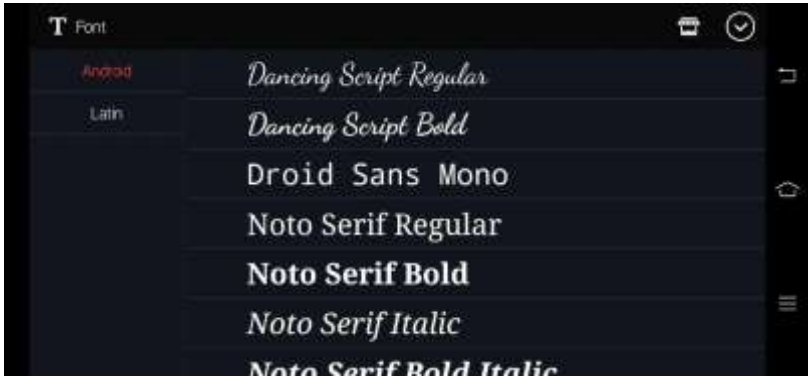

f. Untuk menambahkan animasi ada beberapa pilihan antara lain : klik layer/clip yang ingin diberi animasi (misal : text) kemudian pilih menu in animation atau out animation dan pilih animasi yg diinginkan kemudian pilih oke (centang)

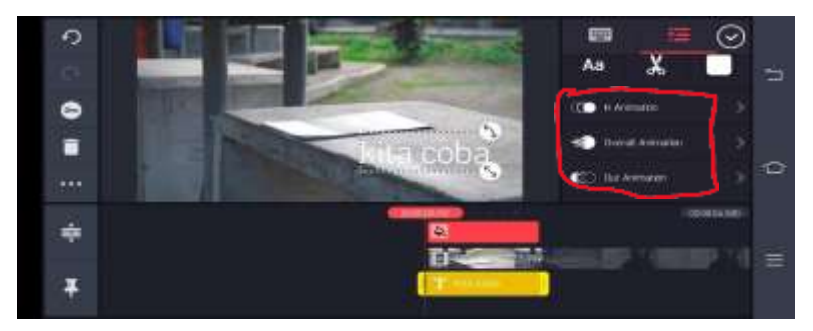

g. Jika ingin menambah background di text pilih menu background color dan di "enable" kemudian pilih warna dengan cara klik kotak warna dibawah tulisan enable kemduain oke (centang)

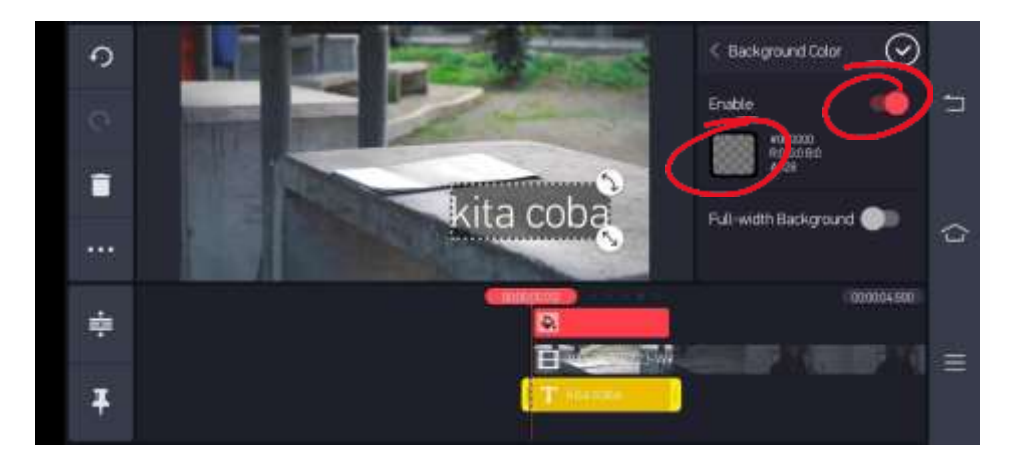

- *h.* Dan ada beberapa pilihan lagi seperti : *overall animation, alpha, rotate/mirroring, blending, text option, outline, shadow, glow, dan information*
- **6.** Memasukkan music / audio
	- a. Letakkan *playhead* diposisi durasi yang diinginkanMasuk menu audio disebelah kanan dan akan masuk *music library* handphone masing-masing atau bisa download dari kine master (berbayar dan gratis) kemudian klik tanda plus baru oke (centang)

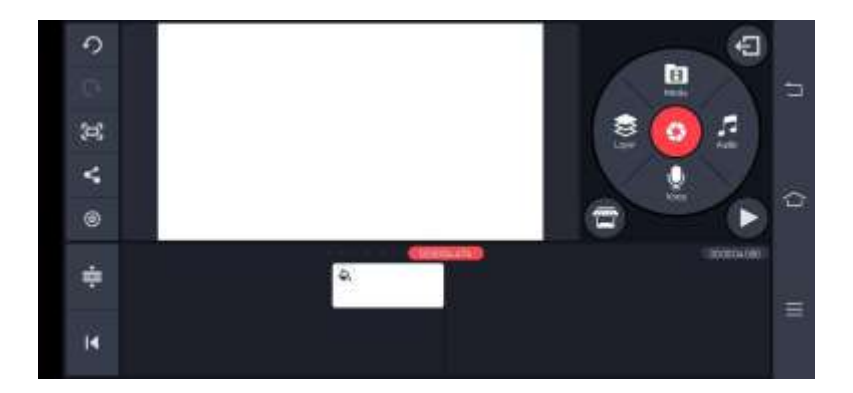

b. Untuk mengecil atau membesarkan audio (utuh) dengan cara klik layer audio, kemudian pilih gambar speaker dan sesuaikan dengan kebutuhan kemudian di oke (centang)

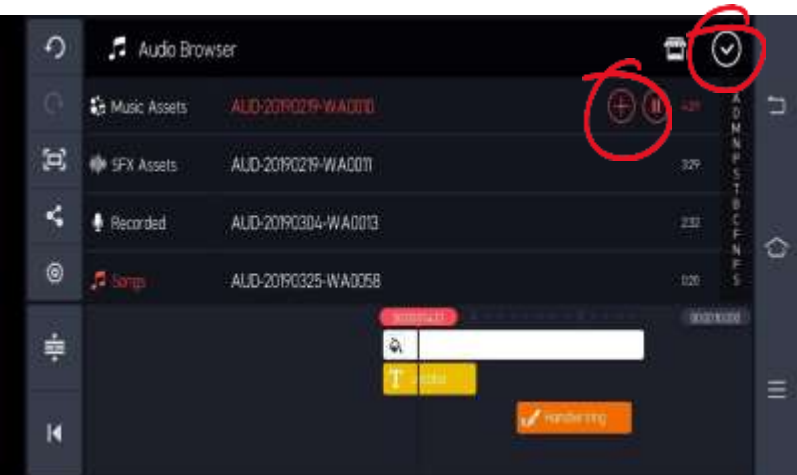

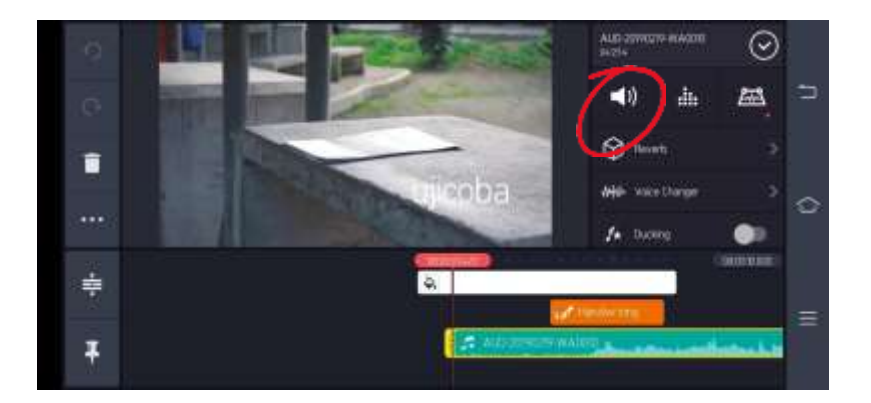

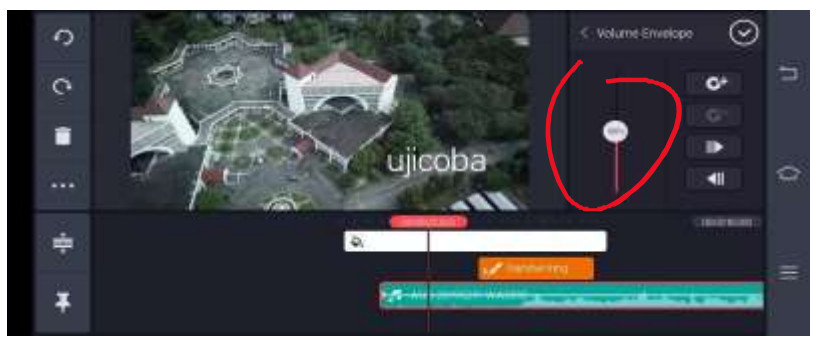

- **7.** Feed in/out
	- a. Klik menu setting pada Bagian kiri

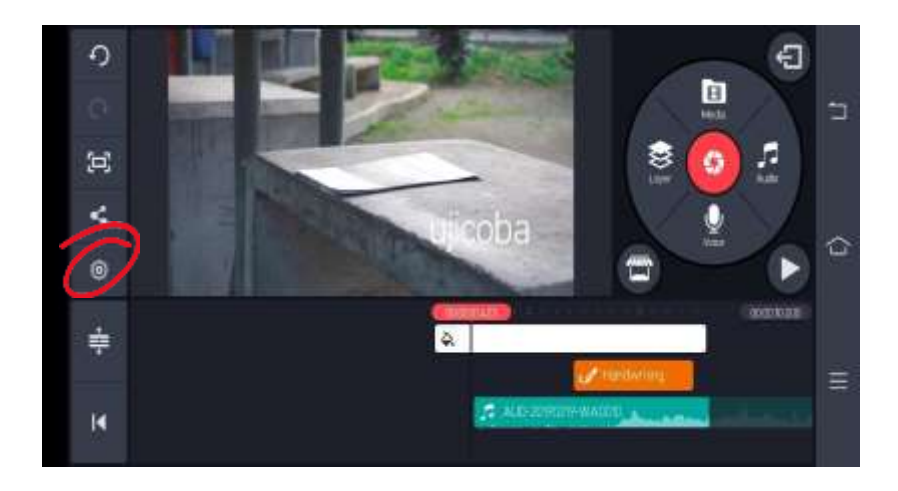

- b. Akan muncul 3 pilihan : audio, video, editing
- c. Untuk audio dan video feed in/out : didalam setting video/audio di "enable" untuk mengaktifkan effek feed in/out baik video maupun audio.
- *d.* Akan muncul 3 pilihan : *audio, video, editing*
- e. Untuk audio dan video feed in/out: didalam setting video/audio di *"enable"* untuk mengaktifkan effek feed in/out baik video maupun audio.

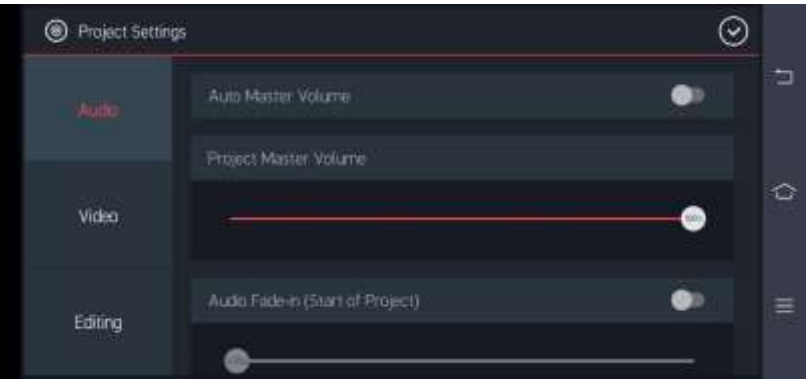

- **8.** Export
	- *a.* Pilih menu *export/share*
	- *b. Pilih sesuai kebutuhan : resolusi (QHD/FHD.HD/SD/480), frame rate*

*(30/25/24/15/12)*

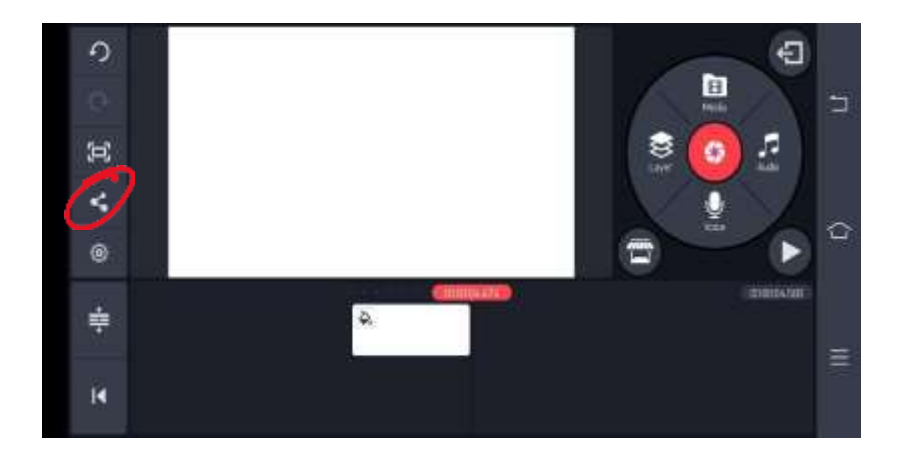

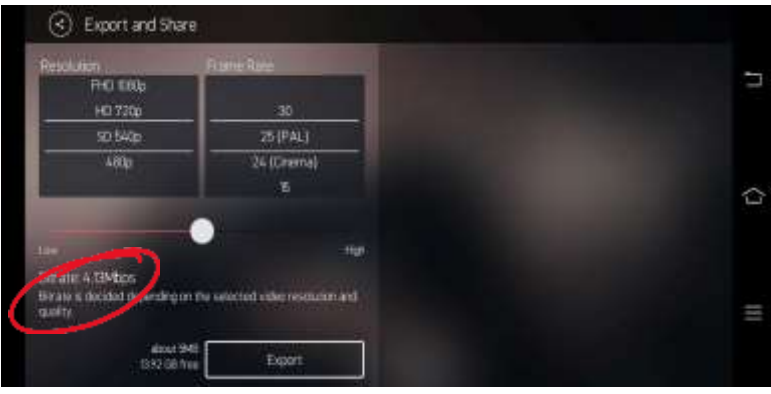

c. Pilihan *bitrate* mulai dari *low* hingga *high*  (diusahakan minimal di tengah2 agar gambar tidak terlalu pecah) catatatan : semakin besar bitrate semakin besar file kemudian pilih export dan tunggu hngga selesai.

# **Rundown Acara Pelatihan Jurnalistik bagi Pegawai di Lingkungan LL Dikti Wilayah V**

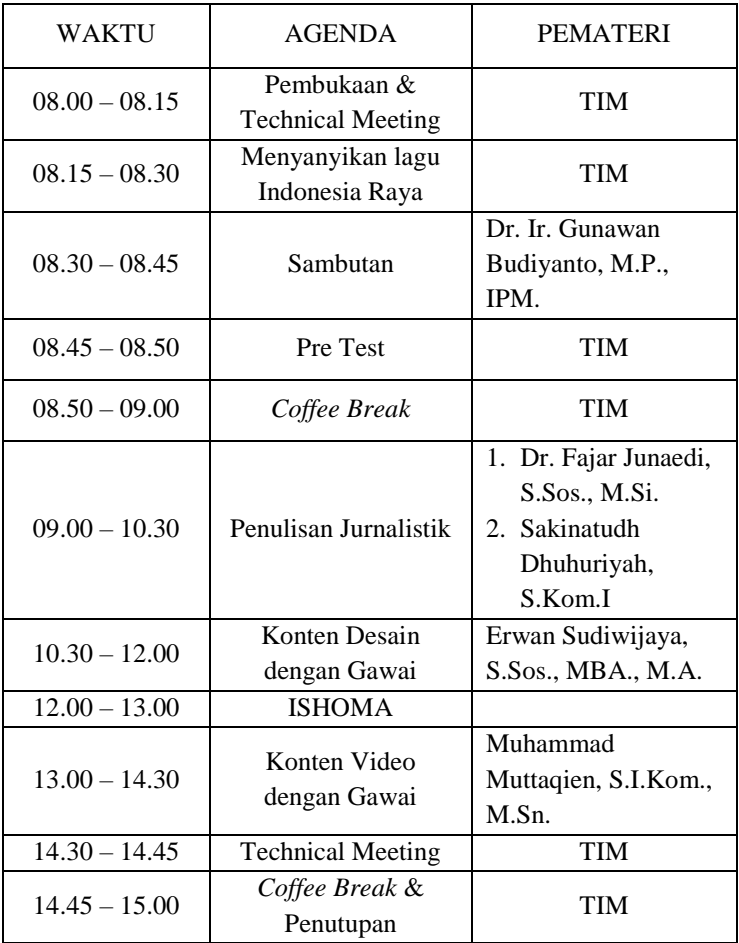

# **Selasa, 04 Agustus 2020**

Petunjuk Teknis Pelatihan Jurnalistik

# **Rundown Acara Pelatihan Jurnalistik bagi Pegawai di Lingkungan LL Dikti Wilayah V**

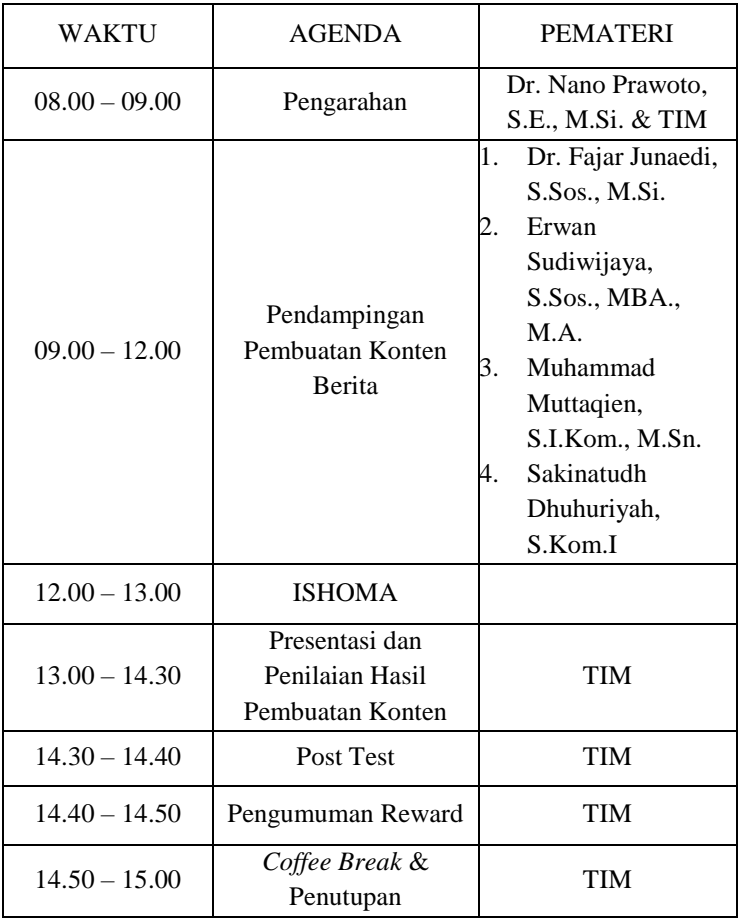

# **Rabu, 05 Agustus 2020**

Petunjuk Teknis Pelatihan Jurnalistik

# **PEMBAGIAN KELOMPOK PEMBUATAN KONTEN BERITA PEGAWAI LL DIKTI WILAYAH V D.I YOGYAKARTA**

# **Pelatihan Hari Ke-2**

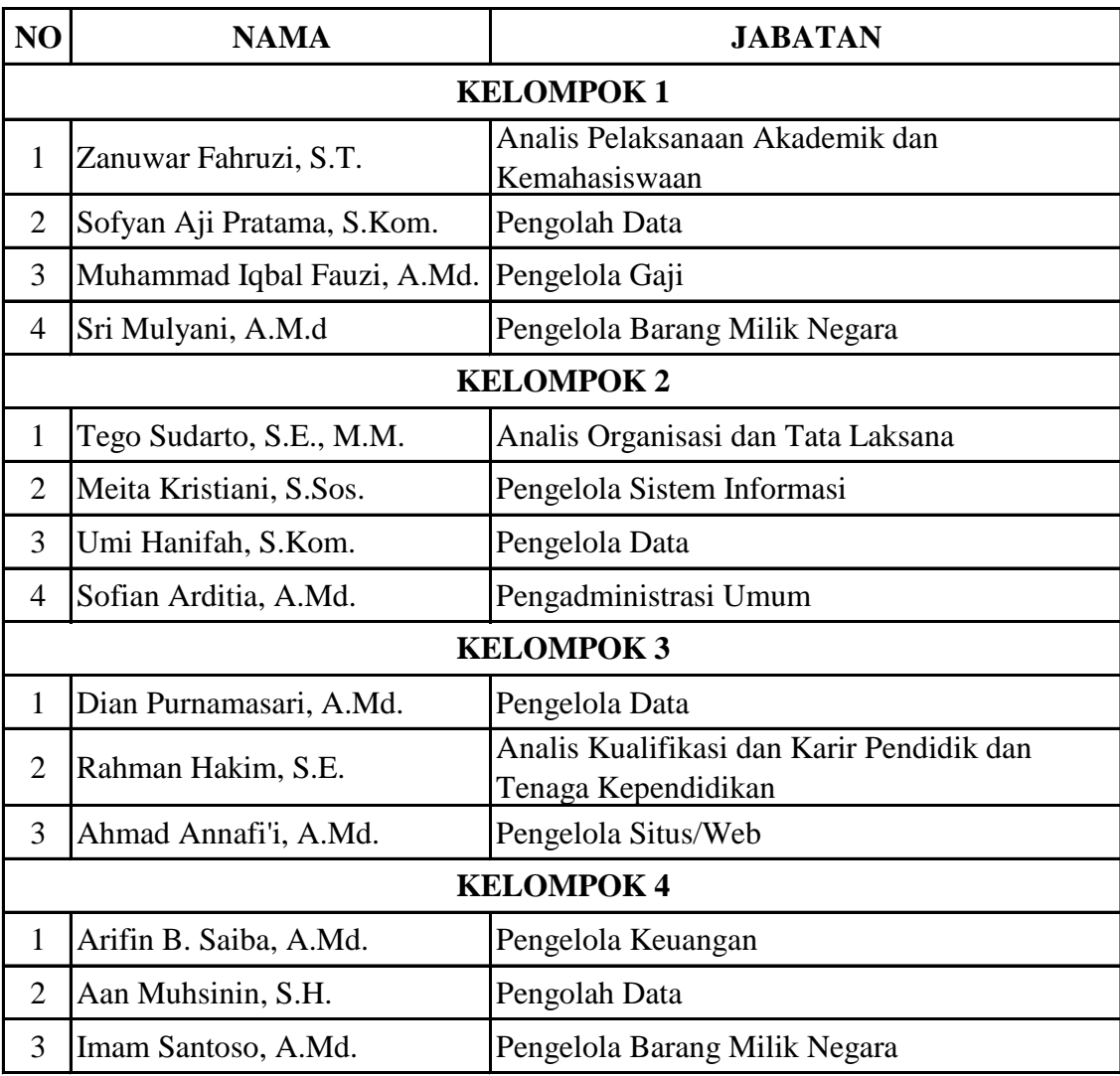